# **4 調査票への回答入力 4-1 Step1 事業所情報入力・更新**

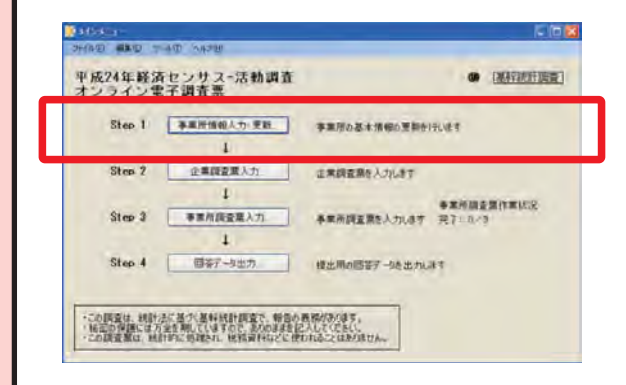

**■ Step1では、事業所情報の確認を行います。**

[メインメニュー画面]から「事業所情報入力・更新」 ボタンをクリックし、貴社の傘下事業所を一覧表示し ます。

 平成 23 年6月以降に御提出いただいた「事業所等 確認票 | から、支所等の変更がない場合は、6「閉じる| ボタンをクリックし、確認を終了します。

〔事業所一覧画面〕

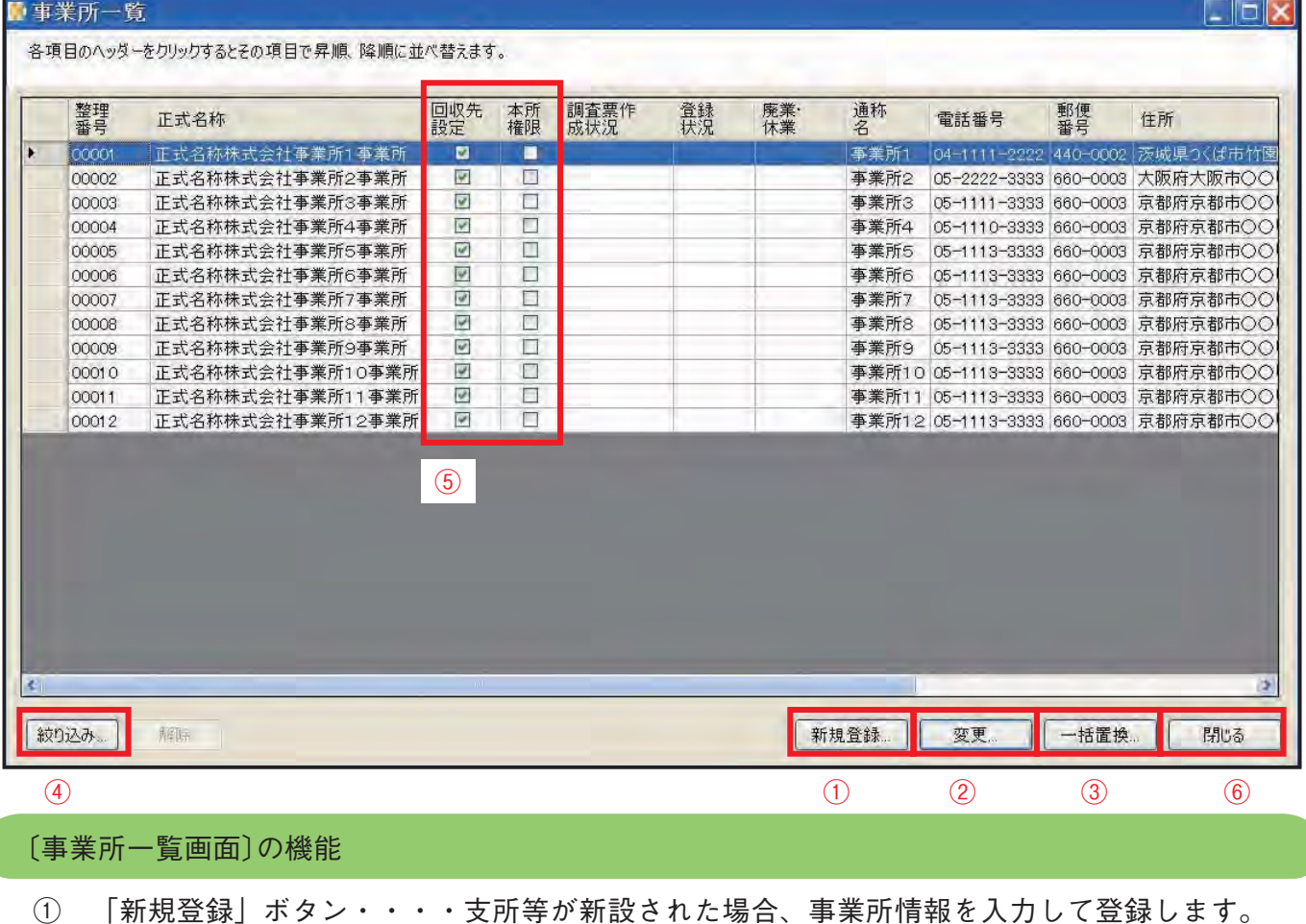

② 「変更」ボタン・・・・・・支所等の情報が変更になった場合、〔事業所設定画面〕で修正 し、登録します。 an dalam

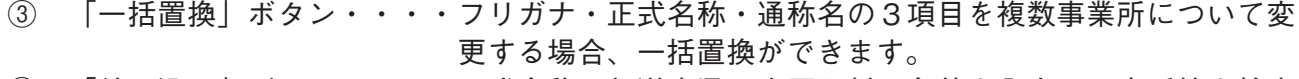

- ④ 「絞り込み」ボタン・・・・正式名称・都道府県・市区町村で条件を入力し、支所等を検索 できます。
- ⑤ 「回収先設定」・・・・・・事業所調査票への回答を支社等で分担する際に使用します。本 社等で一括して回答する場合、変更する必要はありません。 ⑥ 「閉じる」ボタン・・・・・〔事業所一覧画面〕を閉じて、メインメニューに戻ります。 「本所権限」欄

### **4 調査票への回答入力 <参考> 事業所情報入力・更新**

#### **○ 支所等の事業所情報を変更する場合**

当該事業所を選択して②の「変更」ボタンをクリックし、〔事業所設定画面〕を表 示します。変更す る情報の更新後、「登録」ボタンをクリックします。

※「主な業種」と対応する調査票の関係については、同封の「調査票の記入のしかた」P.1 を参照してください。 ※支所等が廃止または休業中であった場合も同様の操作を行います。

### **○ 支所等が新設された場合**

①の「新規登録」ボタンをクリックし、〔事業所設定画面〕を表示します。当該事業所の『正式名称』や 『住所』・『電話番号』等を入力し、「登録」ボタンをクリックします。

### **○ 複数事業所の名称をまとめて変更する場合**

企業名の変更等に伴い、複数の支所等のフリガナ・正式名称・通称名をまとめて変更する場合は、③ の「一括置換」ボタンをクリックします。〔事業所情報一括置換画面〕で検索対象及び置換後の文字列を設 定し、プレビューを繰り返しながら置換対象を絞り込み、「置換実行」ボタンをクリックして確定します。

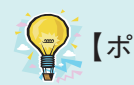

■ 【ポイント】 支所等との回答分担について

電子調査票には、支所等で分担して回答入力をしていただける機能を設けています。 支所等で分担して回答入力をされる場合は、「平成 24 年経済センサス‐活動調査 調査事務局ホーム ページ」-「インターネットから回答する場合」掲載のマニュアルの手順に沿って操作を行ってくださ  $\mathsf{U} \setminus \mathsf{A}$ 

> **平成24年経済センサス‐活動調査 調査事務局ホームページ (http://www.e-census.go.jp/census/online.html)**

**【重要】支所等で分担して回答入力をされる場合は、必ず上述のマニュアルの 手順に沿って操作を行ってください。マニュアルに沿わない方法で回答される と、回答データが失われる可能性があります。**

# **4 調査票への回答入力 4-2 Step2 企業調査票入力**

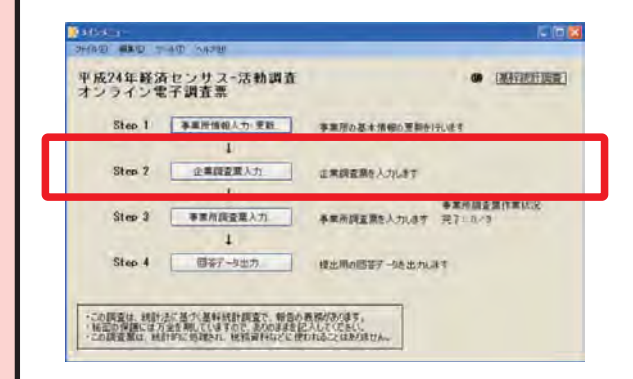

**■ Step2では、貴社の企業全体について記入する「企 業調査票」への回答入力を行います。**

〔メインメニュー画面〕から「企業調査票入力 ...」ボタンをクリッ クします。

〔企業調査票入力画面〕は、「事業所等確認票」で御回答いた だいた「企業全体の主な業種」に基づき、該当する調査票が表 示されます。

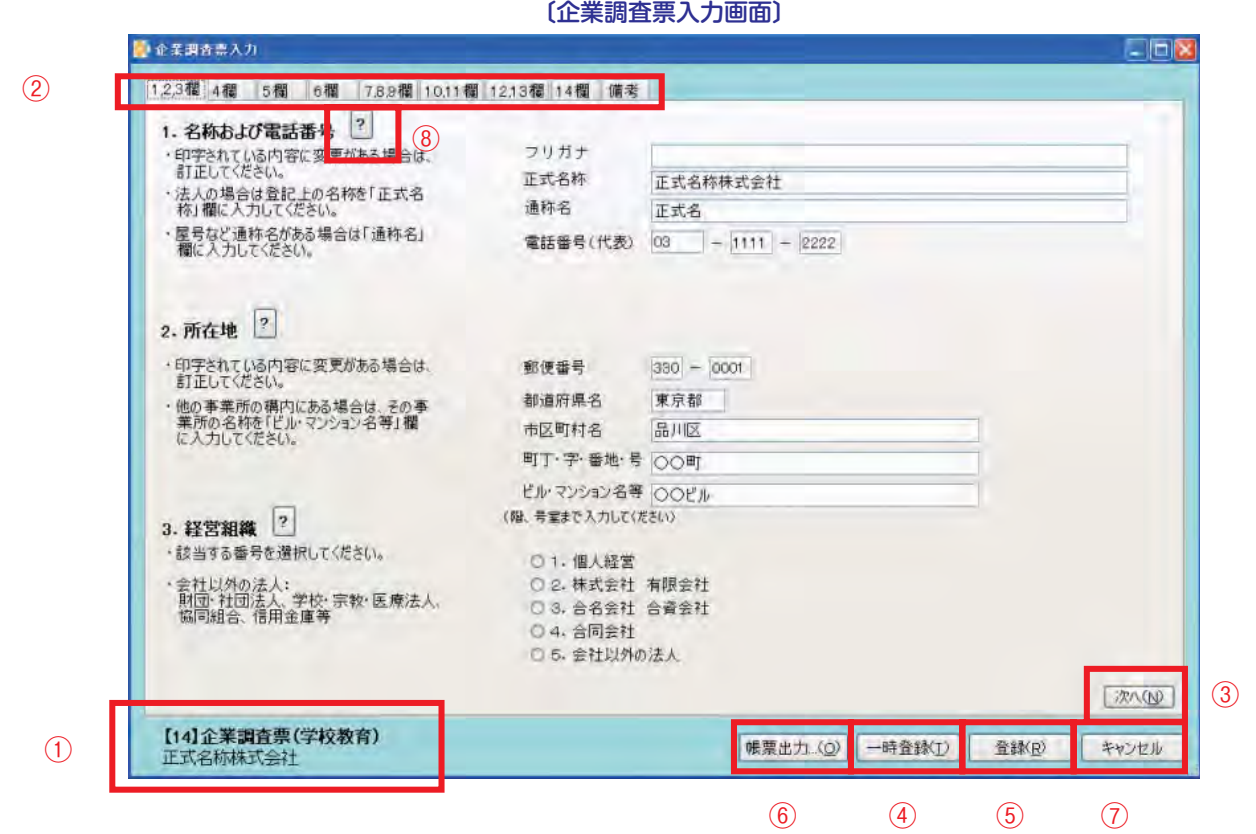

### 〔企業調査票入力画面〕の機能

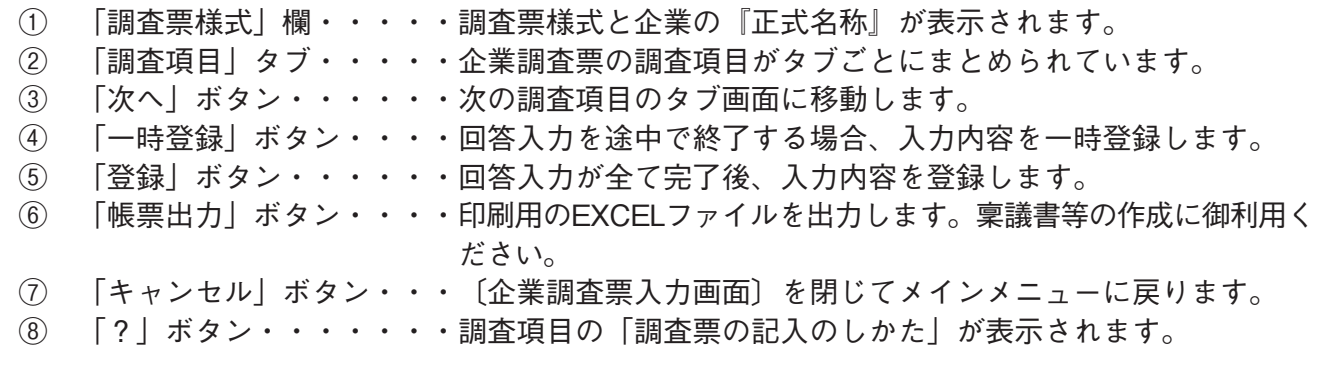

# **4 調査票への回答入力 4-2 Step2 企業調査票入力**

#### 〔企業調査票入力画面〕

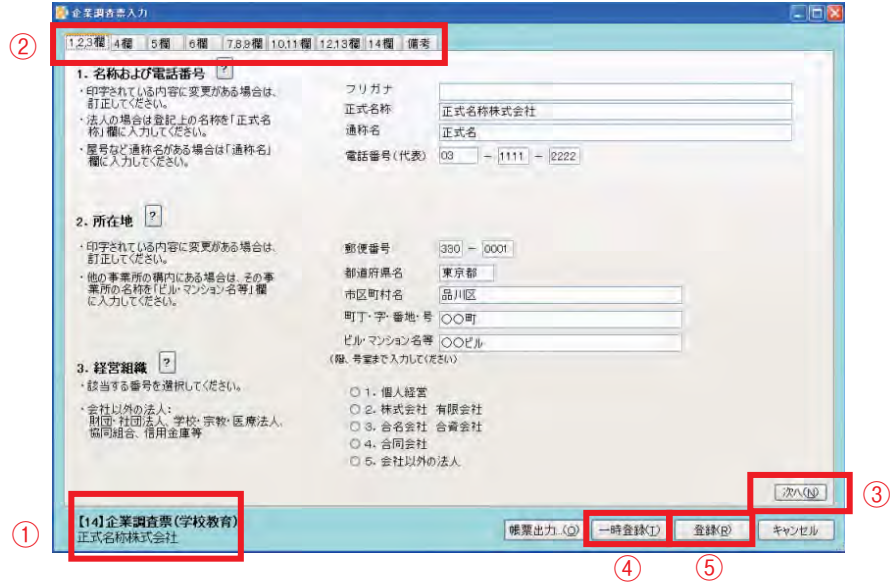

### **【企業調査票の回答入力手順】**

- (1)[ 企業調査票入力画面 ] では、「企業調査票」が関連する調査項目ごとにタブで区切られて表示されて います。ひとつのタブ画面で回答入力が終了したら、②「調査項目」タブ、または③「次へ」ボタンで 次のタブ画面に移動してください。**②「調査項目」タブ及び③「次へ」ボタンで表示される全ての画面 を御確認ください。**
- (2)②「調査項目」タブ及び③「次へ」ボタンで表示される全ての画面を確認・回答入力したら、**⑤「登 録」ボタンをクリックします。**

・必須項目への回答入力が行われていない場合や、回答内容に不正な値や矛盾がある場合には、エラーメッセージ が表示されます。表示されたメッセージにしたがって、入力内容を訂正し、再度⑤「登録」ボタンをクリック してください。

・回答入力を途中で終了する場合は、**④「一時登録」ボタンをクリック**します。

(3)〔メインメニュー画面〕に戻り、「Step3 事業所調査票入力」(P.12 参照)に進んでください。 ・「電子調査票 .exe」を終了する場合は、メインメニューからファイルを一時保存(P.7参照)してください。

【ポイント】 『調査票の記入のしかた』

〔企業調査票入力画面〕〔事業所調査票入力画面〕で表示される各タブの調査項目につ いては、各業種の調査票様式と同様の調査事項となっています。調査項目の詳細について は、『平成 24 年経済センサス‐活動調査 調査票の記入のしかた』の該当ページを参照して いただけます。「?」ボタンをクリックして表示されるヘルプ画面と併せて御利用ください。

# **4 調査票への回答入力 4-3 Step3 事業所調査票入力**

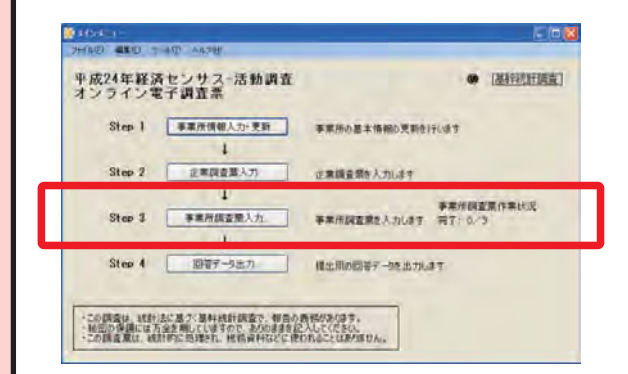

**■ Step3では、貴社に属する全ての事業所について記 入する「事業所調査票」への回答入力を行います。**

〔メインメニュー画面〕から「事業所調査票入力 ...」ボタンをク リックします。

〔事業所調査票一覧画面〕には、P.8で確認した事業所が一 覧表示されています。一覧から、回答を入力する事業所を①の ように選択した後、②の「単票形式入力 ...」ボタンをクリック し、〔事業所調査票単票入力画面〕に移動します。

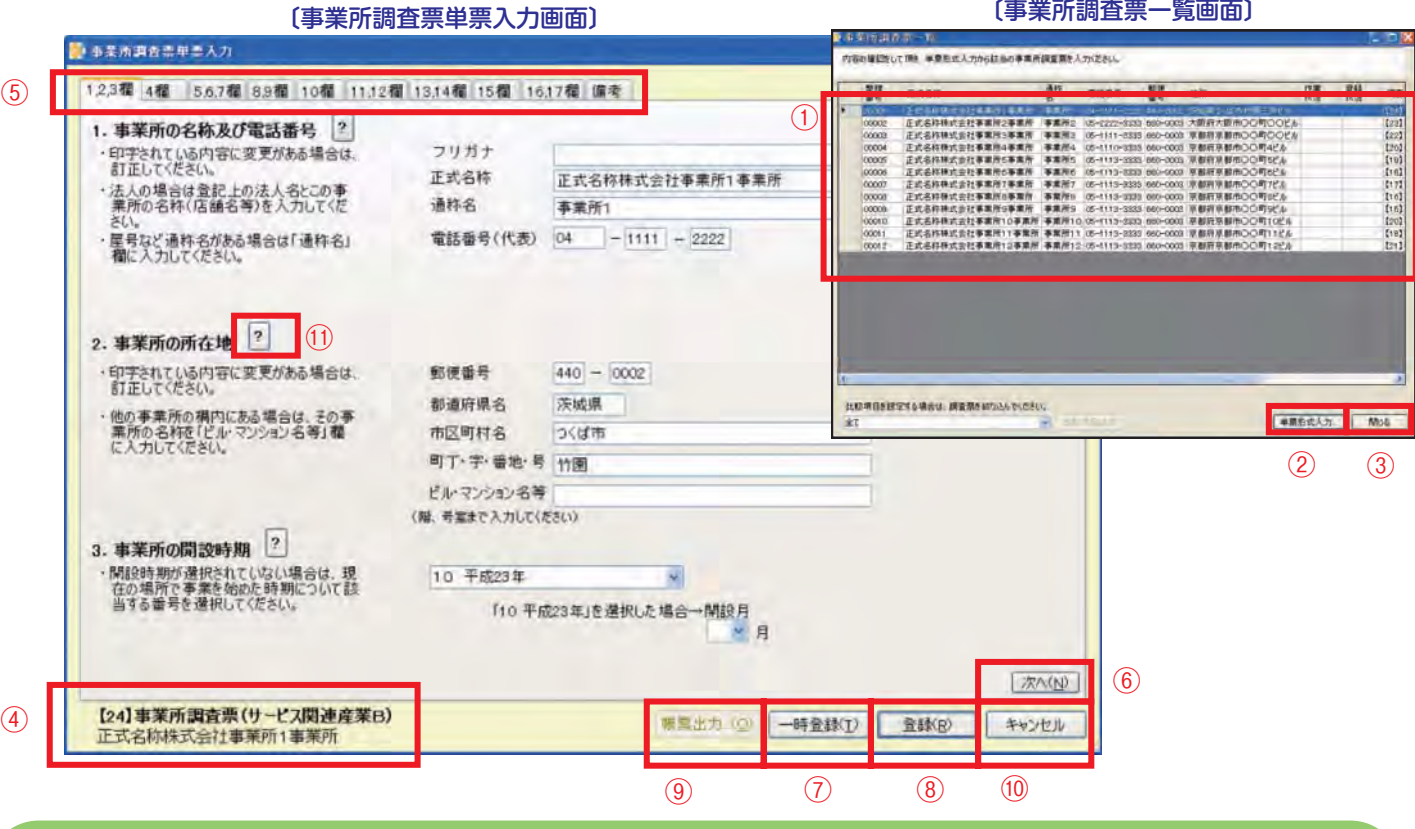

〔事業所調査票一覧画面〕〔事業所調査票単票入力画面〕の機能

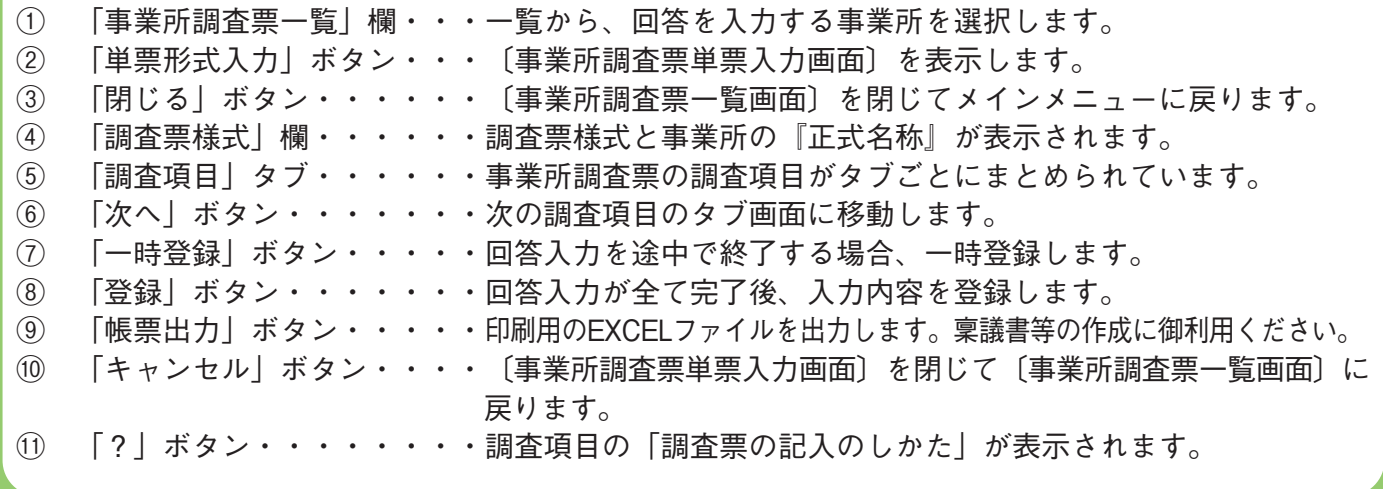

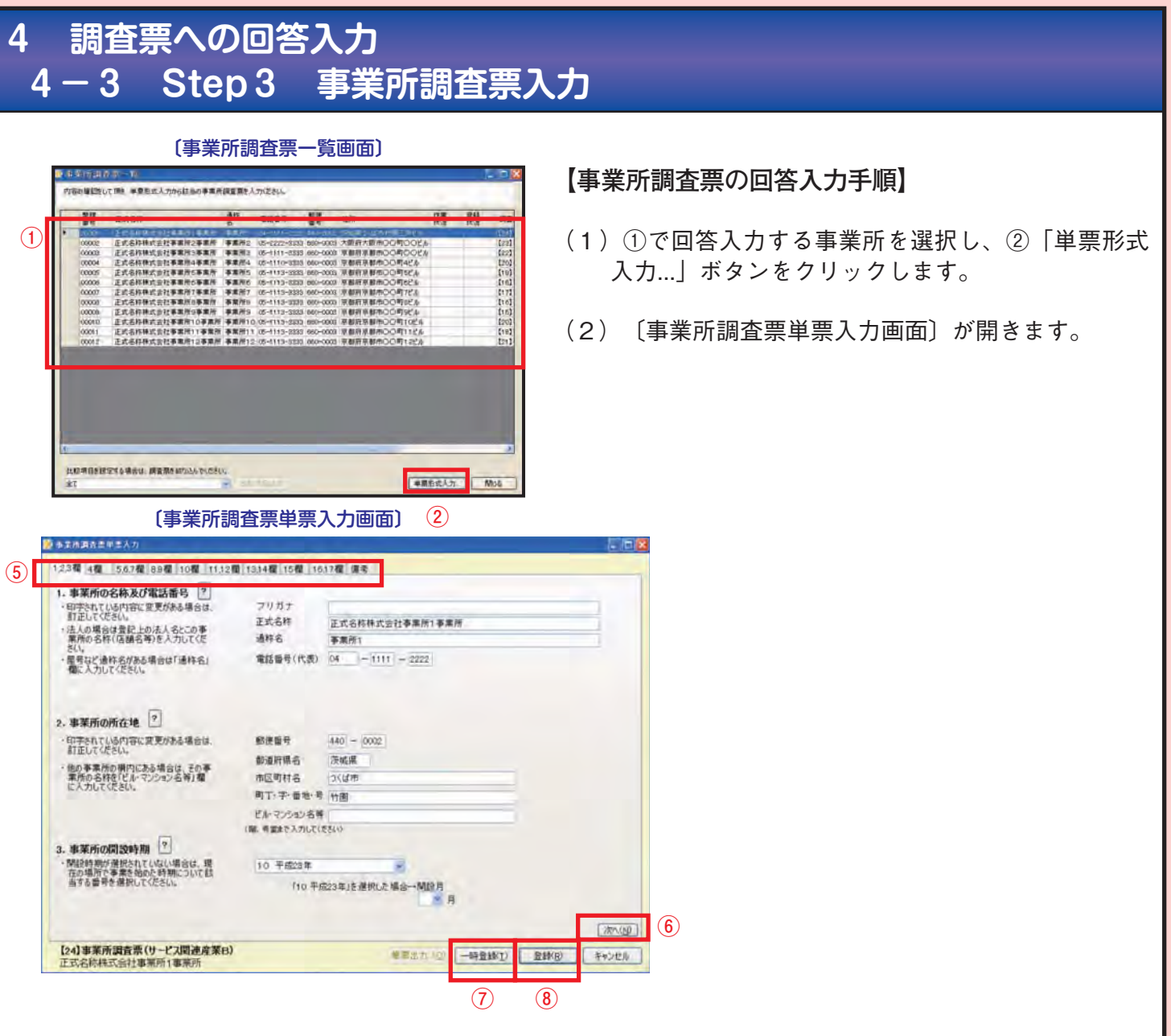

- (3)〔事業所調査票単票入力画面〕では、「事業所調査票」が関連する調査項目ごとにタブで区切られて 表示されています。ひとつのタブ画面で回答入力が終了したら、⑤「調査項目」タブ、または⑥「次 へ」ボタンで次のタブ画面に移動してください。**⑤「調査項目」タブ及び⑥「次へ」ボタンで表示され る全ての画面を御確認ください。**
- (4)⑤「調査項目」タブ及び⑥「次へ」ボタンで表示される全ての画面を確認・回答入力したら、**⑧「登 録」ボタンをクリックします。**
	- ・必須項目への回答入力が行われていない場合や、回答内容に不正な値や矛盾がある場合には、エラーメッセー ジが表示されます。表示されたメッセージにしたがって、入力内容を訂正し、再度⑧「登録」ボタンをクリッ クしてください。
	- ・回答入力を途中で終了する場合は、**⑦「一時登録」ボタンをクリック**します。
- (5)〔事業所調査票一覧〕に戻り、次の事業所について回答を入力してください。
- (6)全ての事業所について回答を終えたら、「5 事業所調査票回答状況・回答内容の確認」(P.14参照)に進 んでください。
	- ・「電子調査票.exe」を終了する場合は、メインメニューからファイルを一時保存(P.7参照)してください。